## 予稿のアップロード方法

## **Internet Explorer** は、メニューが出ないなどの問題があります。**Google Chrome** をお使いくださ  $V_o$

1.「線上報名」をクリックすると、以下のメニューが出ます。

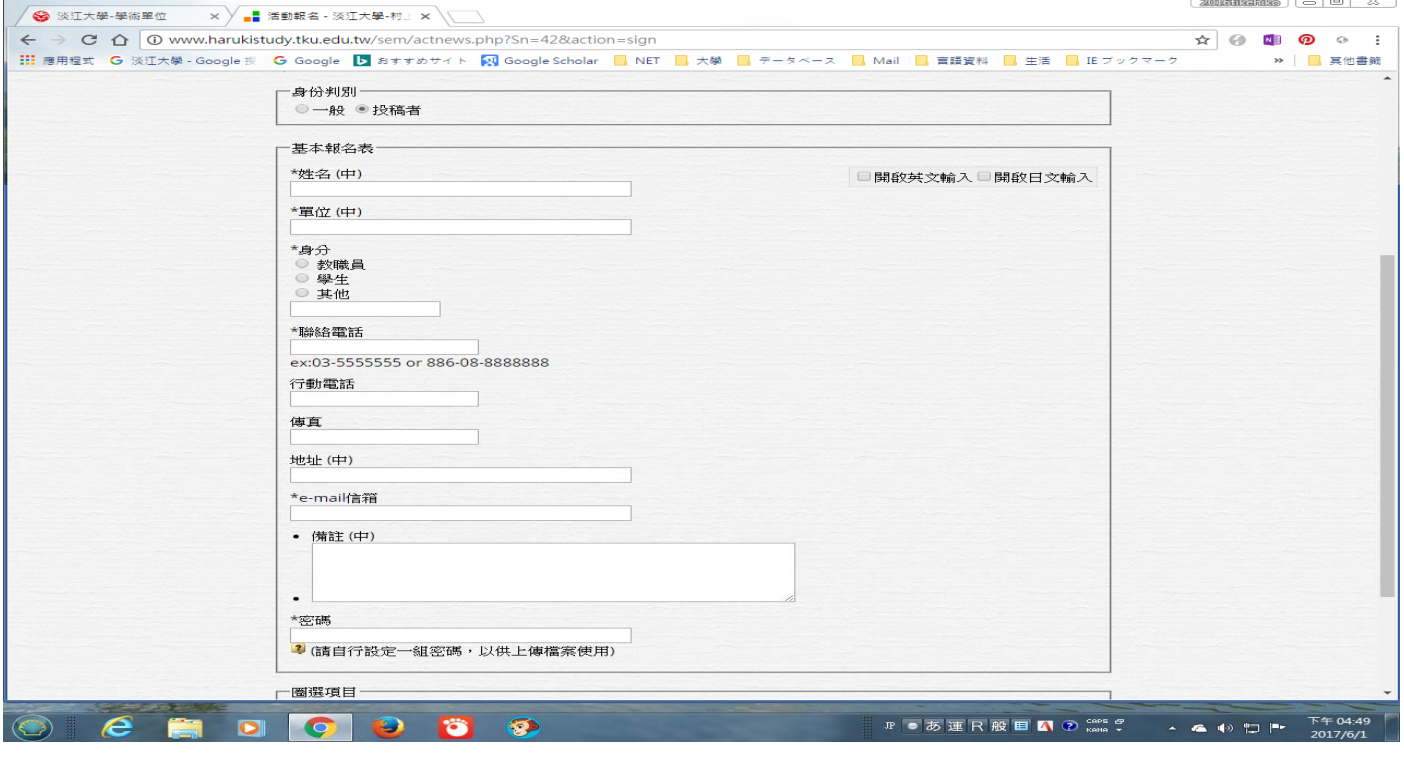

## 必要事項を記入して、

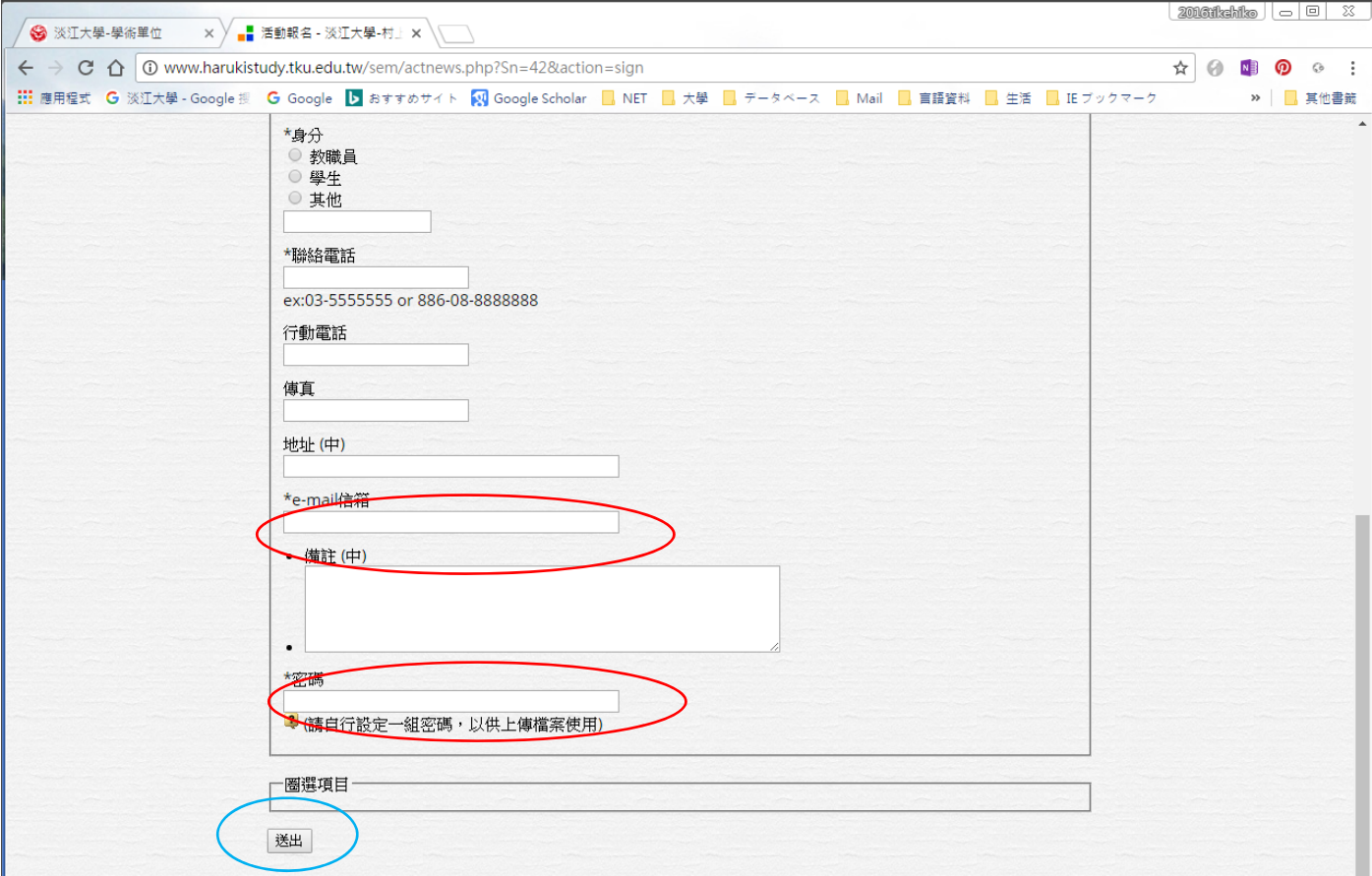

赤枠の連絡メールと「密碼(使用はアップロードのみです。1111 などわかりやすいもので十分で す)」を決めて、青枠の「送出」を押すと登録されます。

\*は必須項目なので、必ずデータを入力してください。

- 2.登録できたら、
- 1)登録後、すぐに「投稿者登入」を押すと、以下の画面になります。

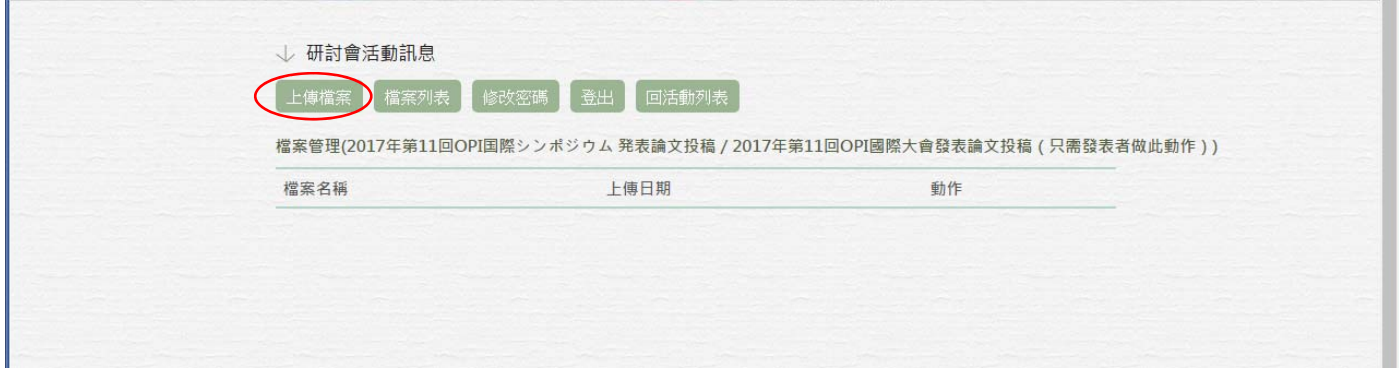

赤い部分の「上傳**檔**案」を押します。

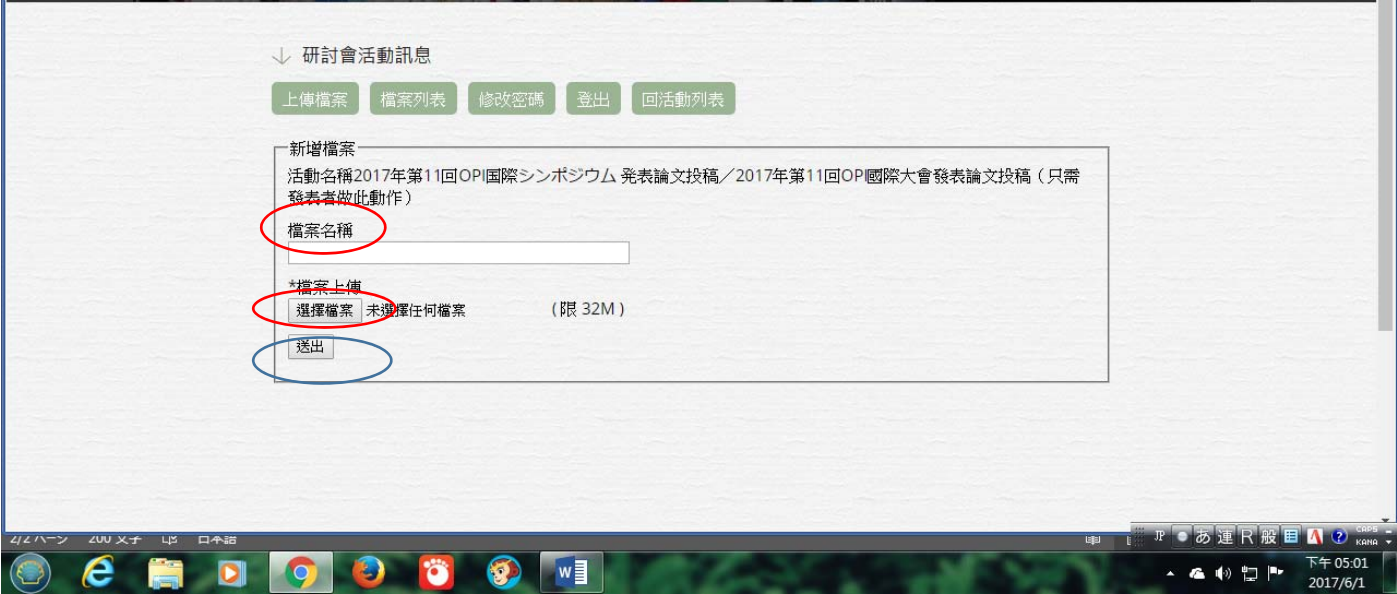

以上のメニューが出ます。「檔案名稱」に適当な名前を入れて、「選擇檔案」を押して、アップロ ードするファイルを選びます。登録できたら、青の「送出」ボタンを押すと、ファイルがアップ ロードされます。以下の状態になれば完了です。

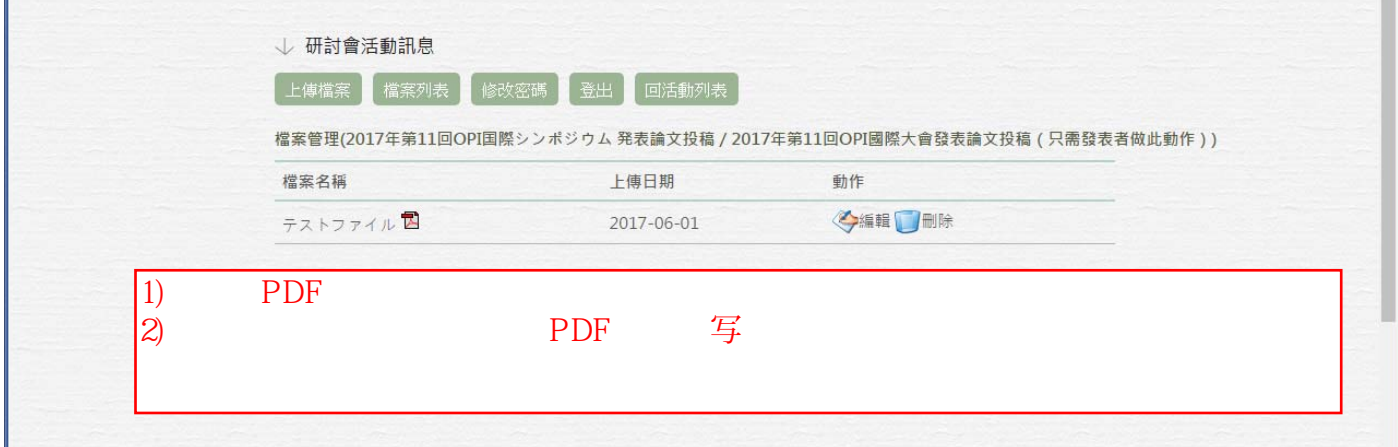

2).「線上報名」から一定時間経つと自動的にログオフします。その場合は、「投稿者登入」を押 すと以下の画面になります。

mar.

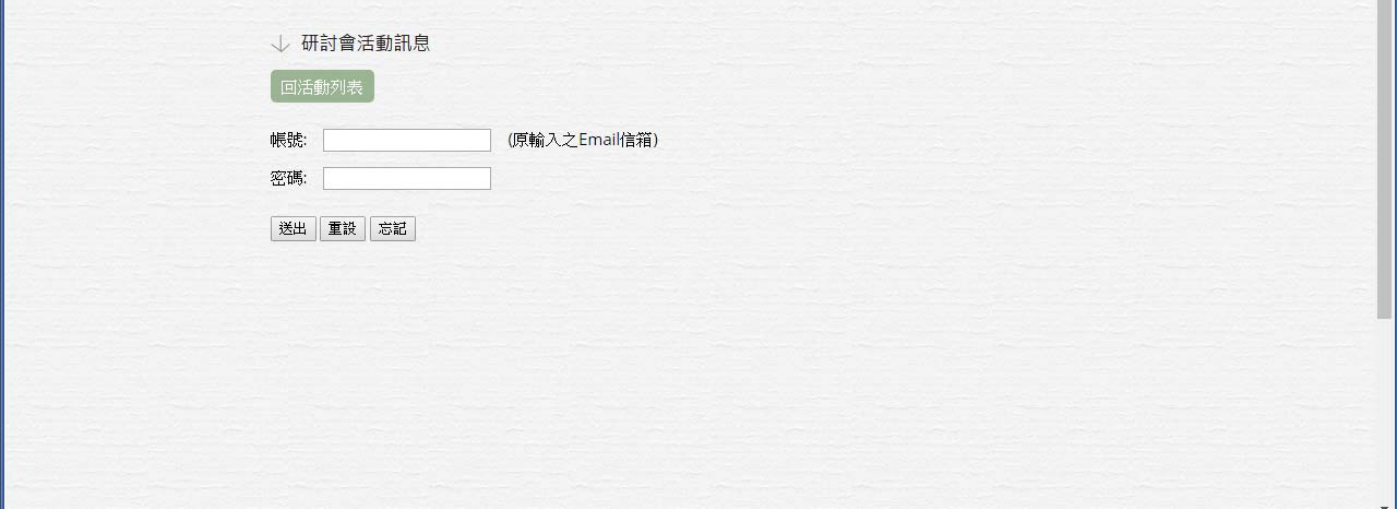

この場合は、「帳號」に、登録したメールアドレスを入れ、「密碼」に自分で決めたパスワードを 入れます。

うまくログインすると、2の1)のファイルアップロード画面が出ますので、その操作を行ってく ださい。

操作について、ご不明な点、お問い合わせは、 OPI 大会事務局まで/有疑問的時候、請聯絡 098194@mail.tku.edu.tw, taiwan\_nichigo@yahoo.co.jp 淡江大学日文系 落合由治